# Dokumentacja systemu BS mobileNet

Instrukcja użytkownika

*Wersja 1.13*

# Spis treści

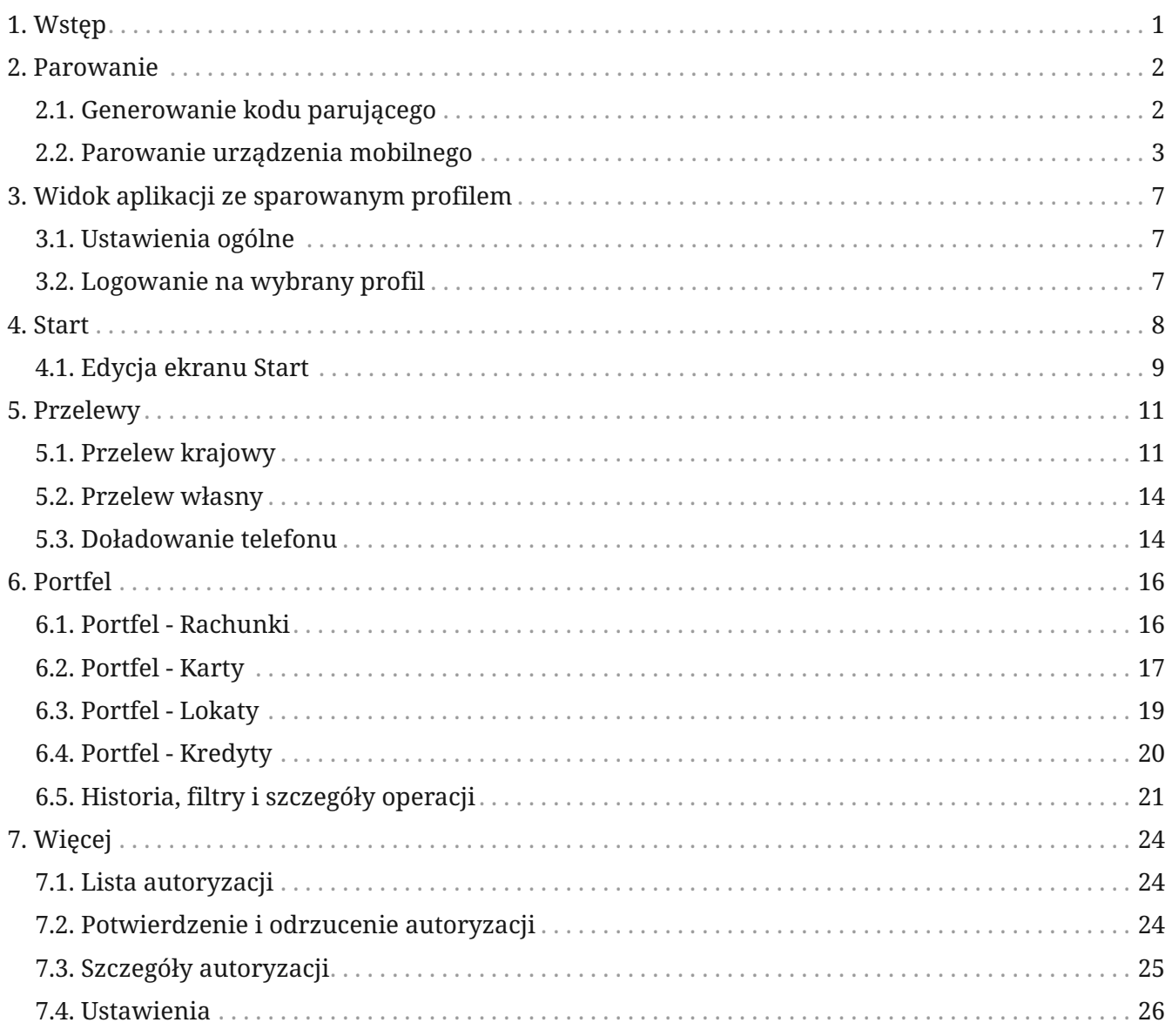

# **1. Wstđp**

Aplikacja **mobileNet** pozwala użytkownikowi na:

- Dostęp do informacji o produktach, które posiada w bankowości elektronicznej takich jak:
	- ś rachunki,
	- ś karty (debetowe i kredytowe),
	- ś lokaty,
	- ś kredyty;
- Wyświetlanie informacji szczegółowych, w tym dostępne środki i saldo, wyświetlanie historii i blokad;
- Wykonywania transkacji:
	- ś przelewów krajowych (w tym ZUS),
	- ś przelewów własnych,
	- ś doładowania telefonu.

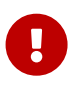

W celu pobrania aplikacji zaleca się skorzystanie z hiperłacza zamieszczonego na stronie banku w zakładce Mój profil > Aplikacja mobilna.

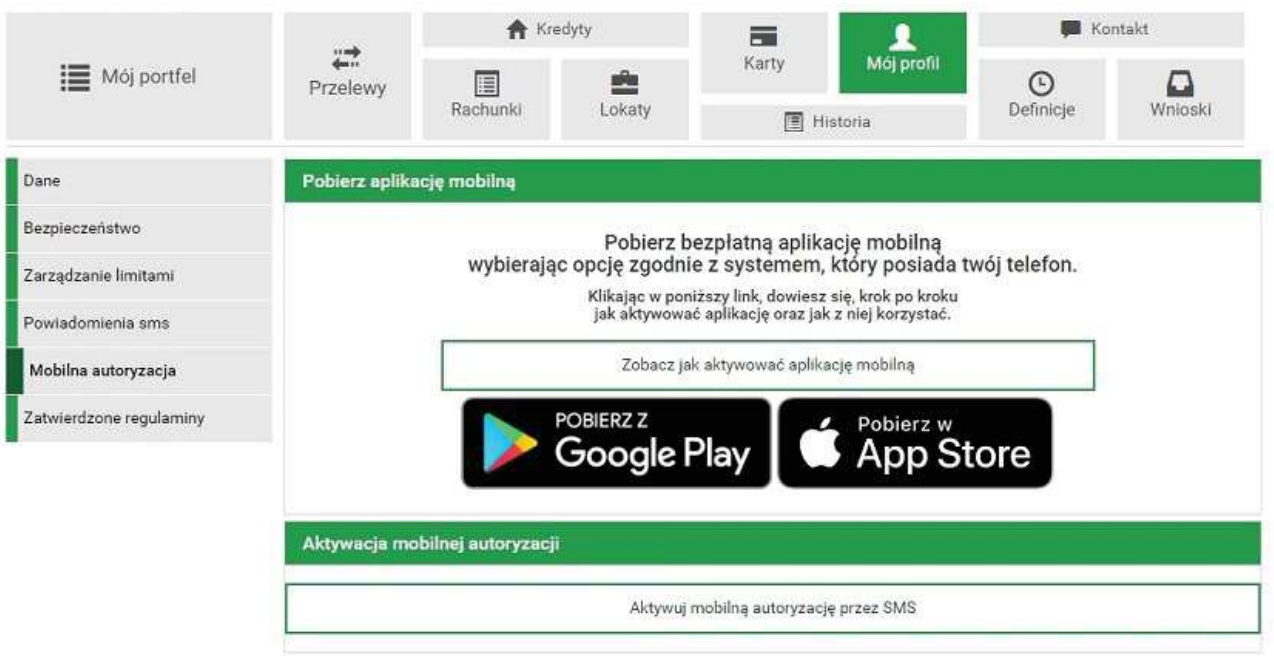

Nastąpi przeniesienie do odpowiednich sklepów (Sklep Play lub AppStore). W oficjalnych sklepach programy są cyfrowo podpisane przez bank i przechodzą proces weryfikacji, a więc gwarantują bezpieczeństwo.

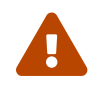

Nie należy pobierać aplikacji z niezaufanych źródeł!

Aplikację można pobrać i zainstalować, jeśli urządzenie mobilne posiada system operacyjny w wersji minimum Android 6.0 lub iOS 13.2 (albo nowsze).

# **2. Parowanie**

## **2.1. Generowanie kodu parujęcego**

- W bankowości elektronicznej w "Mój profil" wybierz "Mobilna autoryzacja";
- Wybierz "Aktywuj mobilną autoryzację przez SMS";
- Wybierz autoryzację przez SMS;

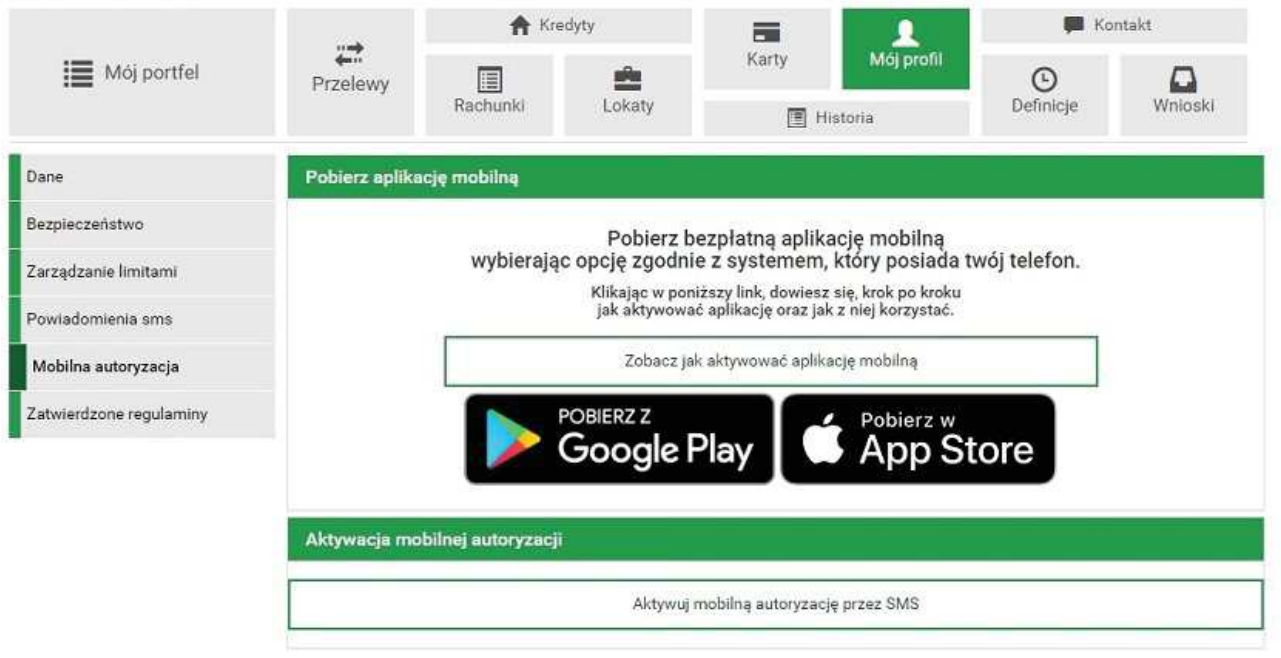

• Wygeneruj SMS z kodem;

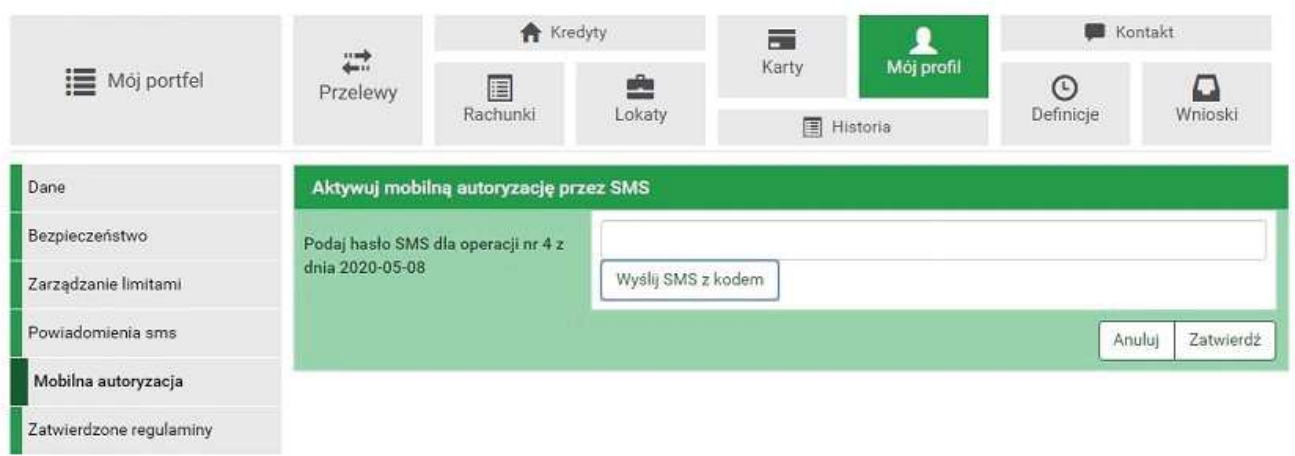

• Podaj otrzymany kod;

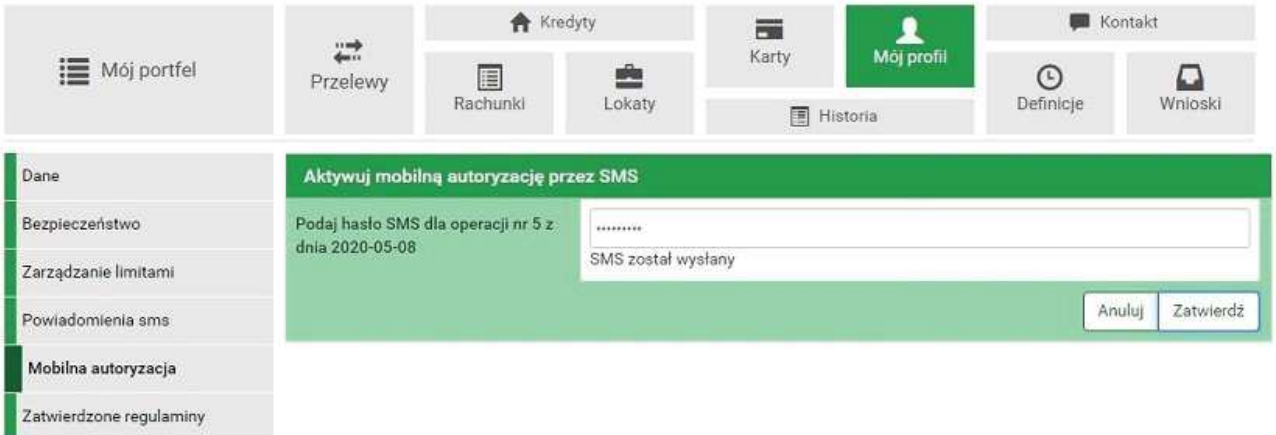

• Na urządzenie mobilne zostanie wysłany SMS z kodem parującym.

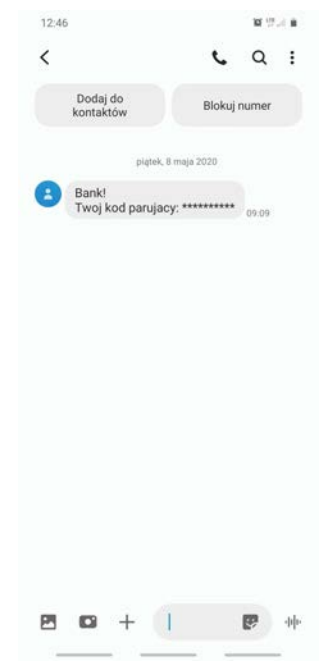

## **2.2. Parowanie urzędzenia mobilnego**

Po uruchomieniu aplikacji wybierz "Rozpocznij". Zaczyna się proces parowania urządzenia mobilnego.

• Krok 1 - podaj otrzymany kod parujący;

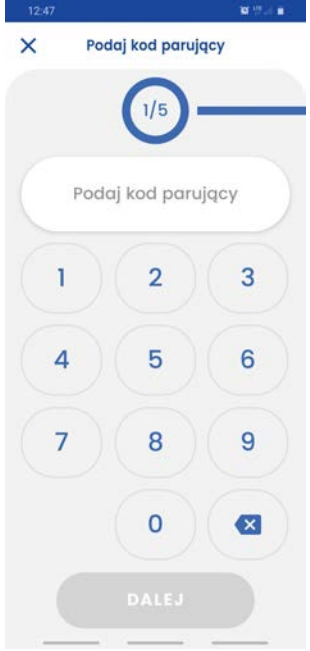

• Krok 2 - podaj login do bankowości elektronicznej;

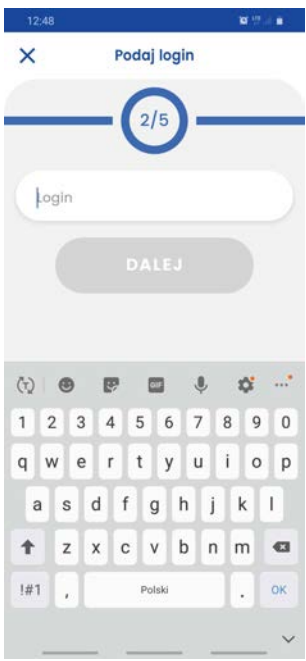

• Krok 3 - ustal swój indywidualny kod PIN służący do logowania się na poprawny profil w aplikacji mobilnej;

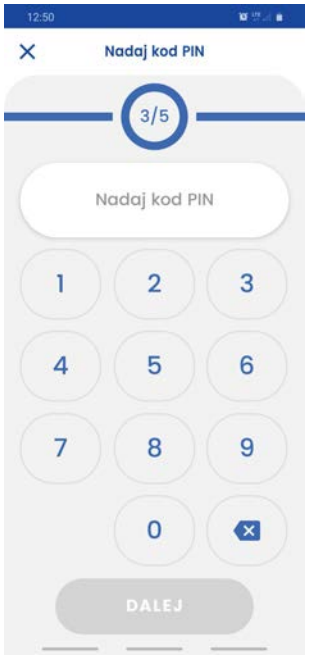

- Krok 4 wpisz ponownie utworzony wcześniej indywidualny kod PIN;
- Jeśli telefon posiada czytnik linii papilarnych lub inne metody logowania biometrią, to istnieje możliwość użycia ich do logowania do aplikacji;

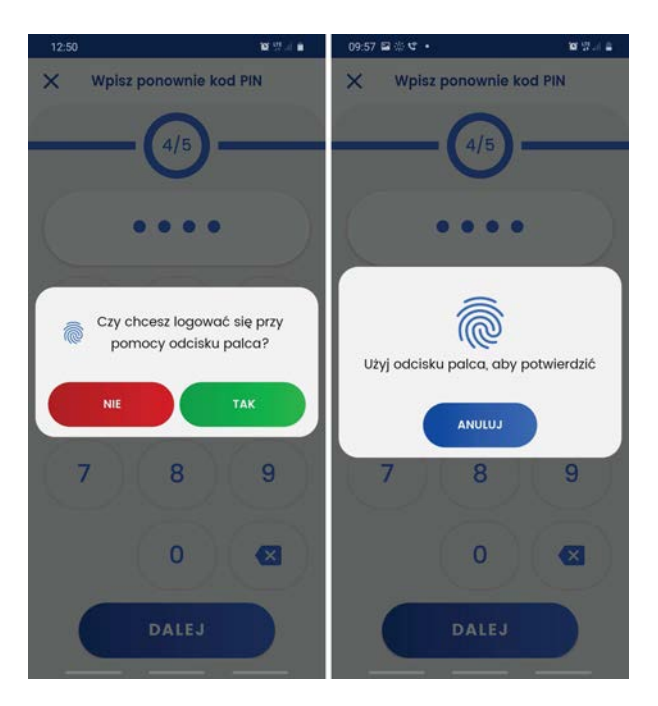

• Krok 5 - nadaj nazwę tworzonego profilu, która ułatwi jego identyfikację;

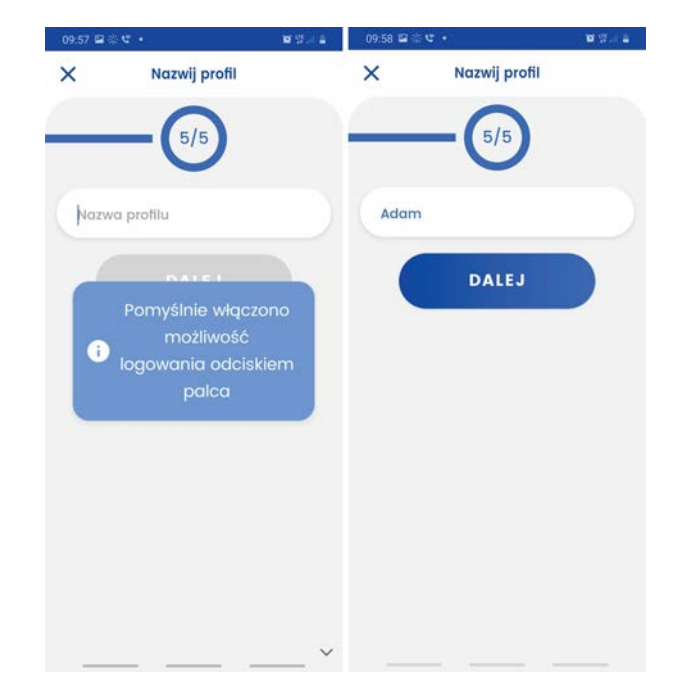

• Jeśli proces przebiegnie bez błędów, wyświetlony zostanie komunikat o pomyślnym sparowaniu urządzenia i wyświetli się główny ekran logowania dla sparowanych użytkowników;

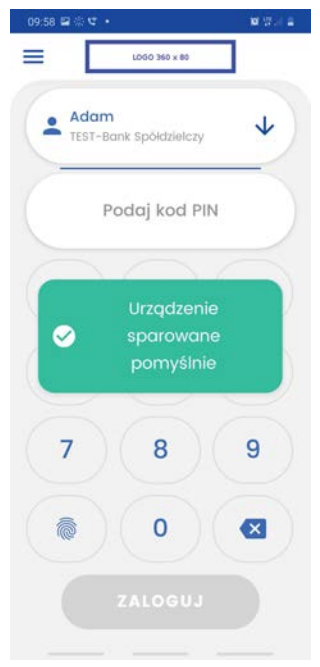

• Od teraz użytkownik (po zalogowaniu na wybrany profil przy użyciu kodu PIN nadanego przy parowaniu lub biometrii) jest gotowy do przeprowadzania autoryzacji za pomocą aplikacji mobilnej.

# **3. Widok aplikacji ze sparowanym profilem**

Po sparowaniu co najmniej jednego profilu z aplikacją **BS mobileNet**, użytkownik przy każdym kolejnym uruchomieniu zobaczy ekran początkowy z polem wyboru sparowanego profilu (jeśli jest ich więcej niż jeden) oraz klawiaturę numeryczną potrzebną do wprowadzenia kodu PIN danego profilu.

# **3.1. Ustawienia ogólne**

W lewym górnym rogu znajduje się także przycisk "menu", który wysuwa okno ustawień ogólnych.

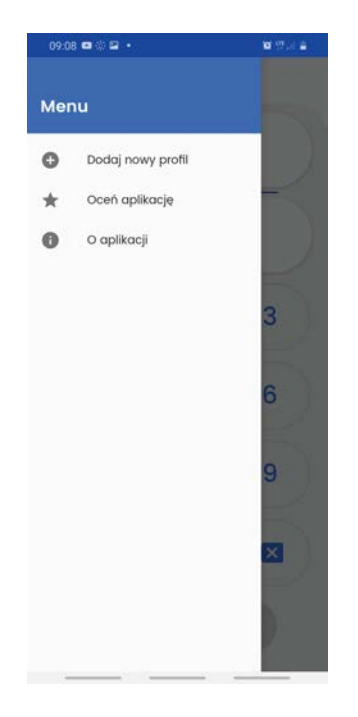

Z tego poziomu użytkownik może dodać nowy profil (patrz punkt 2.2. Parowanie urządzenia mobilnego), ocenić aplikację oraz poznać jej więcej szczegółów, takich jak aktualnie używana wersja, wykorzystane licencje czy politykę prywatności.

#### **3.2. Logowanie na wybrany profil**

Aby móc wykonać autoryzację, należy najpierw zalogować się do aplikacji. Po wybraniu z listy profili ten, na który chcemy się zalogować, wymagane jest wpisanie kodu PIN.

# **4. Start**

Ekran "Start" jest pierwszym ekranem widocznym po zalogowaniu do aplikacji przedstawiającym podstawowe informacje o produktach oraz historię pięciu ostatnich operacji.

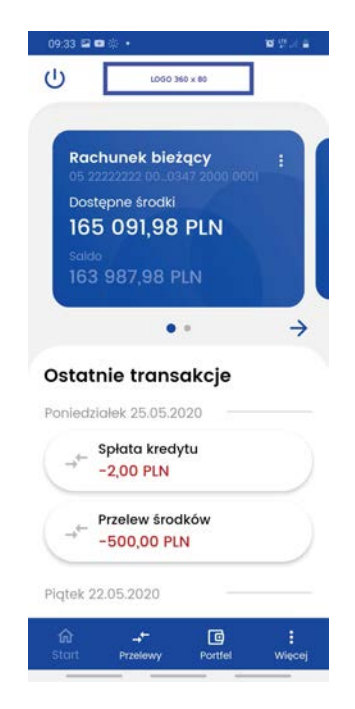

W czasie pierwszego logowania wyświetlanie produktów na kartach zostaje zainicjowane w sposób domyślny opisany poniżej. Jeśli klient banku posiada co najmniej jeden z wymienionych produktów:

- rachunek bieżący,
- rachunek oszczędnościowy,
- rachunek walutowy,
- rachunek VAT,
- rachunek kredytowy,
- karty kredytowe,

to ekran wyświetla następujące karty:

- najstarszy rachunek bieżący,
- najstarsza czynna karta kredytowa,
- nokata z najbliższą datą zapadalności,
- najstarszy kredyt.

Jeśli produktów jest mniej, to będą one wyświetlone wg powyższego schematu.

Na karcie produktu wyświetlane są tylko podstawowe informacje. Szczegóły widoczne są po kliknięciu w kartę. Znajdziemy tam również przycisk przenoszący do historii.

# **4.1. Edycja ekranu Start**

Po kliknięciu w prawy górny róg karty (trzy kropki) wyświetlona zostaje lista, z której w zależnosci od wybranego produktu i posiadanych uprawnień można wybrać:

- "Dostosuj ekran start",
- "Przelew krajowy",
- "Skopiuj numer konta".

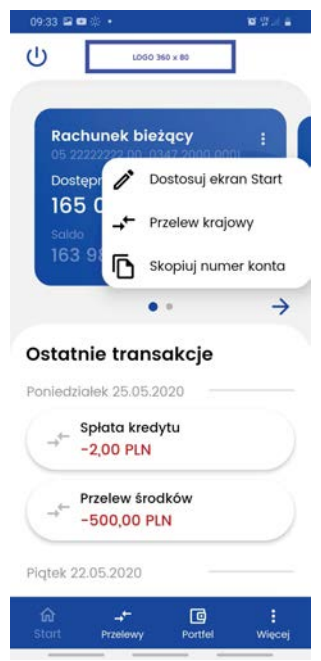

Po wybraniu "Dostosuj ekran Start" na liście przedstawione zostają aktualnie wyświetlane produkty na ekranie. Istnieje możliwość zmiany kolejności wyświetlania poprzez przytrzymanie i przesunięcie produktu na liście. Po prawej stronie widać ikone, za pomocą której produkt może zostać usunięty z ekranu. Poniżej znajduje się przycisk umożliwiający dodanie kolejnych produktów (maksymalnie 5). Po wybraniu "Dodaj" zostajemy przeniesieni do widoku portfela, na którym zobaczymy wszystkie produkty w podziale na:

- rachunki,
- karty (na ekranie startowym wyświetlone są wyłącznie karty kredytowe, dostęp do karty debetowej znajduje się w portfelu),
- lokaty,
- kredyty.

Produkty przypisane do ekranu startowego nie mogą zostać ponowanie dodane, a nowe dodajemy za pomocą symbolu "plus". Zapisanie zmian wymaga użycia przycisku "ZAPISZ". Jeśli próbujemy wyjść bez zapisania, otrzymany komunikat o utracie dokonanych zmian.

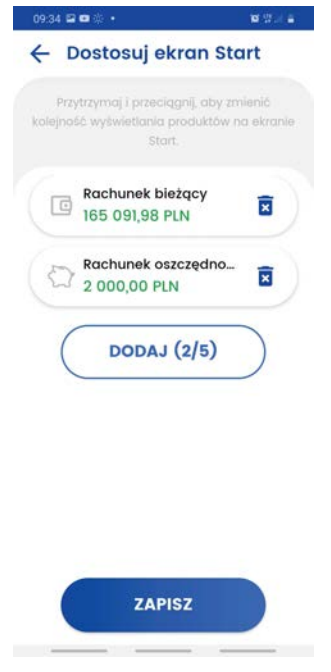

Przelew krajowy przenosi do formatki przelewu opisanej w następnym rozdziale.

"Skopiuj numer konta" kopiuje numer rachunku do schowka, umożliwiając szybkie udostępnienie numeru wybranego rachunku.

Pod listą pięciu ostatnich operacji znajduje się przycisk "CAŁA HISTORIA" przenoszący do zakładki umożliwiającej przeglądanie i filtrowanie historii produktu.

# **5. Przelewy**

Aplikacja umożliwia realizację przelewów:

- krajowych,
- własnych,
- doładowań telefonów na kartę (pre-paid).

Po wejściu w ekran "Przelewy" wyświetlone zostaną przyciski, za pomocą których możemy wykonać powyższe operacje.

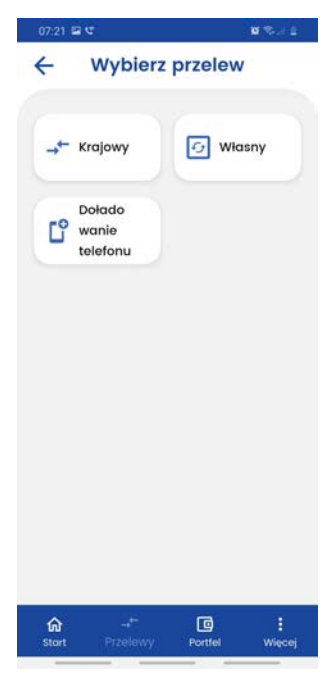

## **5.1. Przelew krajowy**

W celu wykonania przelewu krajowego należy wybrać ekran "Przelewy", a następnie opcję "Krajowy". W pierwszym kroku należy wybrać rachunek, z którego ma zostać wykonany przelew. Standardowo jest zaznaczony rachunek domyślny. Poniżej zostaje wyświetlona informacja o wartości dostępnych środków dla wybranego rachunku. W przypadku wykonywania przelewu do ZUS, wyświetlony zostaje numer powiązanego rachunku VAT wraz z wartością jego dostępnych środków.

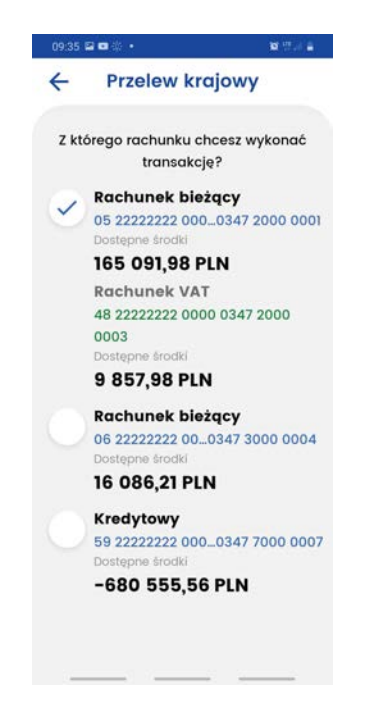

Rachunek odbiorcy możemy wprowadzić ręcznie lub wybrać adresata z listy za pomocą przycisku znajdującego się po prawej stronie "WYBIERZ". Na liście adresatów zobaczymy nazwy i rachunki odbiorców wykonywanych przez użytkownika. Lista tworzy się automatycznie po wykonaniu przelewu w systemie **eBankNet** czy **mobilNet**. Odbiorcy uporządkowani są chronologicznie na górze listy widocze są najnowsze zapisy. W przypadku ponownego użycia istniejącego już rachunku z inną nazwą odbiorcy zapis zostaje zaktualizowany. Ponowne użycie tej samej nazwy z nowym rachunkiem powoduje dodanie kolejnego adresata z tą samą nazwą.

Istnieje mođliwoęć filtrowania listy dla nazwy odbiorcy 'Filtruj' i 'Szukaj'.

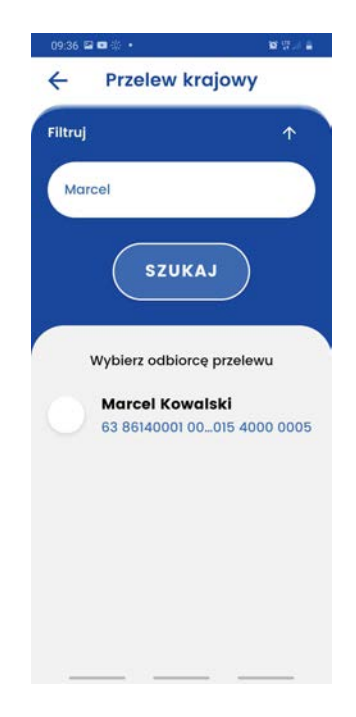

Pole "odbiorca" zostaje uzupełnione zapisaną wcześniej nazwą odbiorcy, jeśli skorzystano z listy adresatów. Jeśli wprowadzamy nowy numer rachunku należy uzupełnić dane odbiorcy. Ostatnim krokiem jest uzupełnienie pozostałych pól:

• tytuł przelewu (wstępnie uzupełniony jako: "Przelew środków"),

- kwota przelewu,
- data przelewu,
- typ przelewu (Standardowy lub natychmiastowy w przypadku wyboru ostatniego, data przelewu nie może być z przyszłości),

Po uzupełnieniu wszystkich pól poprawnie zostanie odblokowany przycisk "Wyęlij przelew", który wybieramy. Następnie pojawia się ekran z podsumowaniem, gdzie należy zweryfikować poprawnoęć wprowadzonych danych.

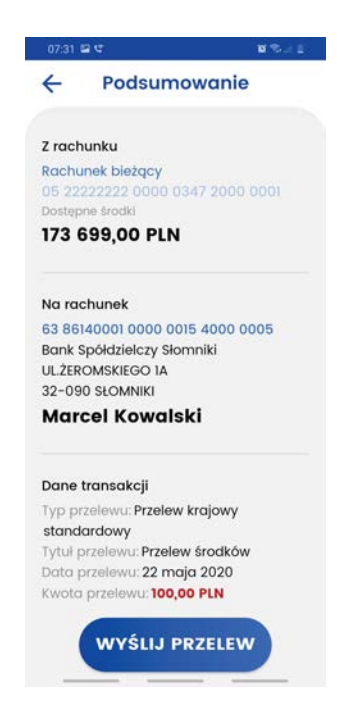

Po upewnieniu się, że dane zostały wprowadzone poprawnie należy wybrać ponownie przycisk "Wyślij przelew". Zostanie wysunięty ekran z prośbą o potwierdzenie operacji kodem PIN. Po potwierdzeniu transakcji kodem PIN, wyświetli się ekran z informacją "Przelew przyjęty do realizacji". Z tego ekranu mođemy wykonać kolejny przelew lub wrócić na start.

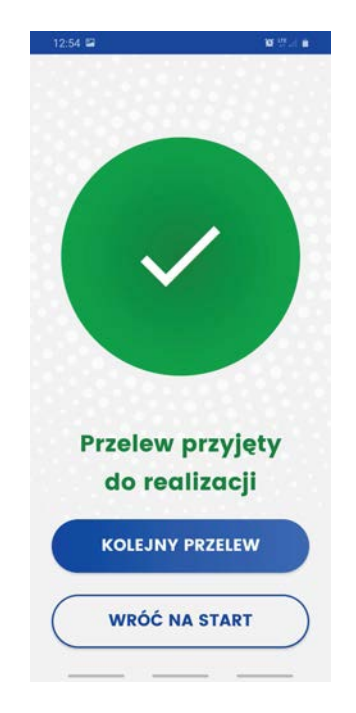

W przypadku niezrealizowania przelewu również zostaniemy poinformowani odpowiednim

komunikatem.

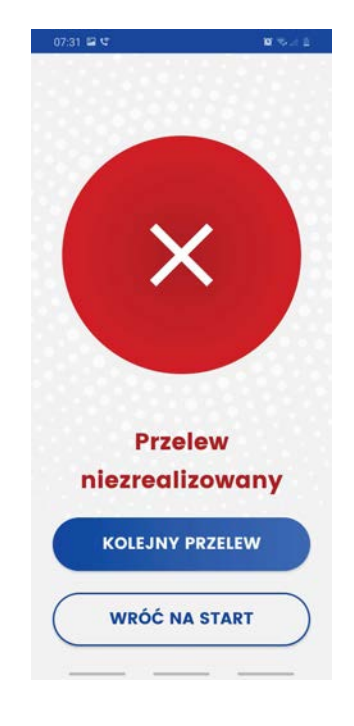

## **5.2. Przelew własny**

W celu wykonania przelewu własnego należy wybrać ekran "Przelewy", a następnie opcję "Przelew własny". W pierwszym kroku należy wybrać rachunek, z którego ma zostać wykonany przelew, a następnie wskazać rachunek na jaki przelew ma zostać wykonany. W kolejnym kroku uzupełnić pozostałe pola takie jak: tytuł, kwota, data. Dla przelewu własnego nie jest wymagana autoryzacja kodem PIN.

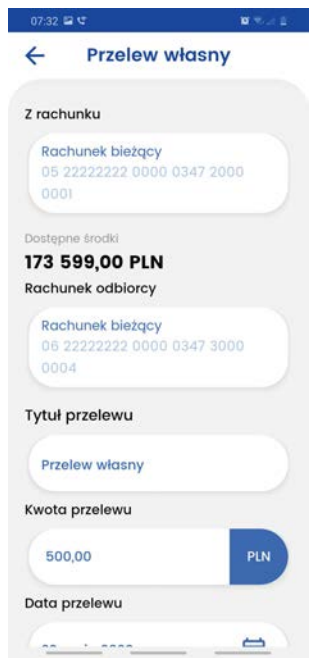

## **5.3. Doładowanie telefonu**

Aby wykonać doładowanie należy wybrać ekran "Przelewy", a następnie "Doładowanie telefonu". Należy wybrać rachunek, z którego ma zostać wykonane doładowanie. Następnie należy kliknąć w pole o nazwie "Wybierz operatora". Zostanie wyświetlona lista operatorów. Należy wybrać jednego

z nich. Następnie uzupełniamy numer telefonu - numer telefonu, który chcemy doładować, bez prefiksu kraju oraz kwotę doładowania (w zależności od operatora jest wpisywana przez użytkownika lub wybierana z listy dozwolonych kwot). Ostatnim krokiem jest przeczytanie oraz akceptacja regulaminu doładowań. Pojawi się ekran z podsumowaniem, gdzie należy zweryfikować poprawność wprowadzonych danych. Po weryfikacji należy wybrać przycisk "Doładuj telefon" oraz potwierdzić kodem PIN. Wyświetli się odpowiedni komunikat z rezultatem wykonania transakcji.

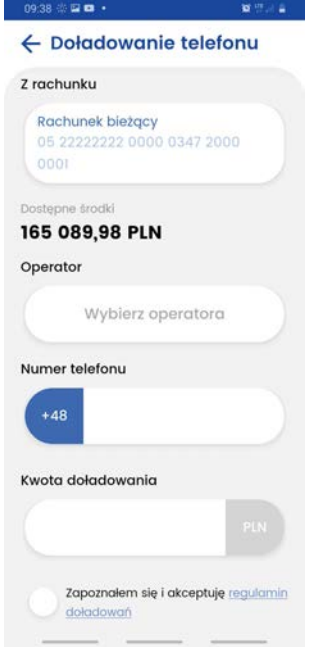

# **6. Portfel**

Ekran "Portfel" wyświetla informacje o wszystkich produktach udostępnionych w systemie, w podziale na cztery grupy:

- **rachunki:**
	- ś bieđ◦ce,
	- · oszczędnościowe,
	- ś walutowe,
	- ś VAT;
- **karty:**
	- ś kredytowe,
	- ś debetowe;
- **lokaty:**
	- ś nieodnawialne,
	- ś odnawialne;
- **kredyty.**

![](_page_17_Picture_14.jpeg)

## **6.1. Portfel - Rachunki**

Przycisk rachunków bieżących przedstawia numer konta lub nazwę własną, jeżeli była nadana. Poniżej zobaczymy kwotę dostępnych środków. Szczegóły rachunku zostaną wyświetlone po kliknięciu w dany rachunek. W przypadku rachunku bieżącego są to:

- Nazwa rachunku
- Dostępne środki
- Saldo
- Saldo na początek dnia
- "HISTORIA"
- Numer rachunku
- Oprocentowanie depozytu
- Oprocentowanie debetu

![](_page_18_Picture_162.jpeg)

Wybierając przycisk "HISTORIA" wyświetlona zostaje historia rachunku z możliwością jej filtrowania. Przy liście operacji wyświetlana jest ikona powiązana z daną operacją.

Szczegóły operacji wyświetlimy po jej kliknięciu.

W historii znajduje się również informacja o aktualnej wartości blokad na rachunku oraz odnośnik przenoszący do ich szczegółów.

#### **6.2. Portfel - Karty**

Na głownym ekranie wyświetlone są informacje o nazwie karty oraz dostępnych środkach. W szczegółach karty kredytowej zobaczymy:

- Nazwę,
- Dostępne środki,
- Przyznany limit,
- przycisk "Historia",
- Numer karty, który jest częsciowo zamaskowany,
- Numer rachunku powiązanego z kartą,
- Dane posiadacza karty,
- Dane umieszczone na karcie,
- Aktualne zadłużenie,
- Oprocentowanie,
- Data ważności,
- Status karty.

![](_page_19_Picture_5.jpeg)

Szczegóły karty debetowej zawierają:

- Nazwę,
- Dostępne środki,
- przycisk "HISTORIA",
- Numer karty, który jest częsciowo zamaskowany,
- Numer rachunku powiązanego z kartą,
- Dane posiadacza karty,
- Dane umieszczone na karcie,
- Data ważności,
- Status karty.

![](_page_20_Picture_0.jpeg)

## **6.3. Portfel - Lokaty**

Ekran lokat przedstawia listę dostępnych lokat, na na której zobaczymy numer lokaty oraz aktualne saldo. Lokaty przedstawione są z podziałem na nieodnawialne oraz odnawialne. Najwyżej na liście zobaczymy lokaty z najbliższą datą zapadalności. Szczegóły dostępne po kliknięciu w daną lokatę przedstawiają:

- Nazwę,
- Kwote,
- przycisk "historia"
- Numer rachunku lokaty,
- Oprocentowanie,
- Datę aktualizacji,
- Datę załozenia,
- Datę zapadalności,
- informację o autoodnawianiu lokaty,
- informację o kapitalizacji odsetek na rachunek lokaty,
- Czas trwania.

![](_page_21_Picture_0.jpeg)

## **6.4. Portfel - Kredyty**

Ekran ten przedstawia listę kredytów. Szczegóły dostępne po kliknięciu w dany kredyt przedstawiają:

- Nazwę,
- Przyznaną kwotę,
- Kapitał pozostały do spłaty,
- przycisk "HISTORIA,
- Numer rachunku kredytowego,
- Oprocentowanie,
- Datę uruchomienia umowy,
- Datę końca umowy,
- Numer umowy,
- Kwotę ostatniej spłaty,
- Datę ostatniej spłaty,
- Zaległość,
- Zaległy kapitał,
- Zaległe odsetki.

![](_page_22_Picture_0.jpeg)

## **6.5. Historia, filtry i szczegóły operacji**

Dla każdego dostępnego rachunku w portfelu możliwe jest sprawdzenie historii poprzez naciśnięcie przycisku "HISTORIA" w szczegółach rachunku. Historia operacji pobierana jest od najnowszej do najstarszej, a przesunięcie ekranu w dół powoduje pobranie kolejnych wpisów.

![](_page_22_Picture_3.jpeg)

Aplikacja posiada możliwość filtrowania historii po:

- Tytule,
- Nazwie,
- Numerze rachunku,
- Typie operacji (Obciązenia i uznania / Obciążenia / Uznania)
- Dacie,

• Kwocie.

![](_page_23_Picture_67.jpeg)

Na wszystkich rachunkach oprócz lokat i kredytów wyświetlane są również blokady do tego rachunku:

![](_page_23_Picture_68.jpeg)

Szczegóły danej operacji przedstawiają:

- Numer rachunku nadawcy,
- Numer rachunku odbiorcy,
- Typ transakcji,
- Nr referencyjny,
- Tytuł transakcji,
- Dodatkowa treść,
- Data transakcji,
- Data księgowania,
- Kwota transakcji

![](_page_24_Picture_2.jpeg)

# **7. Wiđcej**

Przechodząc do ekranu "WIĘCEJ" zobaczymy dwa odnośniki:

- Lista autoryzacji,
- Ustawienia.

# **7.1. Lista autoryzacji**

Zostanie wyświetlona lista autoryzacji. Wyróżniamy 3 stany autoryzacji wyświetlane na liście:

- zaakceptowane (kolor zielony),
- oczekujące (kolor szary),
- odrzucone (kolor czerwony).

![](_page_25_Picture_160.jpeg)

## **7.2. Potwierdzenie i odrzucenie autoryzacji**

W systemie **eBankNet** ostatnim krokiem przed przekazaniem operacji do realizacji jest wykonanie autoryzacji z użyciem aplikacji BS mobileNet (jeśli użytkownik wybrał tę formę autoryzacji). Od momentu wyświetlenia informacji "Pozostań na tej stronie i potwierdź operację w aplikacji mobilnej", użytkownik ma domyślnie 5 minut na wykonanie tej czynności, w zależności od ustawień Banku.

Po zalogowaniu do aplikacji **BS mobileNet**, wybierając z listy autoryzację oczekującą, użytkownik zostanie przeniesiony do ekranu potwierdzenia autoryzacji. Znajdują się tam wszystkie szczegóły autoryzowanej operacji, a na dole strony przyciski "ODRZUĆ" oraz "POTWIERDŹ".

![](_page_26_Picture_0.jpeg)

![](_page_26_Picture_1.jpeg)

**W przypadku gdy uąytkownik jest zalogowany na wybrany profil w aplikacji mobilnej i w tym czasie wykona w systemie eBankNet operacjđ wymagajęcę autoryzacji, naleąy wówczas odżwieąyć listđ autoryzacji mobilnych, aby ta pojawiła siđ na liżcie. W tym celu wystarczy przecięgnęć palcem po ekranie od góry do dołu i poczekać na załadowanie autoryzacji.**

W zależności od wybranego przez użytkownika przycisku, dana autoryzacja otrzyma status odrzuconej lub potwierdzonej, a także zmieni się sposób jej prezentacji na liście autoryzacji (patrz punkt 7.1. Lista autoryzacji). Po wykonaniu autoryzacji, pozytywnej lub negatywnej, w systemie **eBankNet** zostanie wyęwietlona odpowiednia informacja:

- potwierdzenie  $\rightarrow$  "Operacja autoryzowana pomyślnie.",
- odrzucenie  $\rightarrow$  "Operacja anulowana."

W przypadku upłynięcia czasu przeznaczonego na autoryzację mobilną, użytkownik zostanie o tym poinformowany komunikatem pokazanym na poniższej grafice.

![](_page_26_Picture_197.jpeg)

## **7.3. Szczegóły autoryzacji**

Klikając w wybraną autoryzację użytkownik zostanie przeniesiony do ekranu szczegółów danej autoryzacji. Wyświetlane są tam wszystkie informacje na temat operacji, która wymagała autoryzacji, w zależności od jej rodzaju.

![](_page_27_Picture_164.jpeg)

## **7.4. Ustawienia**

Ekran ustawień profilu pozwala na zmianę czterech parametrów dotyczących sparowanego profilu. Są to:

- Nazwa profilu,
- Ustawienie profilu domyślnego na jednym urządzeniu mobilnym tylko jeden profil może być profilem domyślnym, będzie to pierwszy wybrany profil widoczny po uruchomieniu aplikacji (z wyjątkiem sytuacji w której jeden z pozostałych profili ma oczekującą autoryzację),
- Zmiana kodu PIN,
- umożliwienie autoryzacji za pomocą odcisku palca/biometrii.

![](_page_27_Picture_7.jpeg)

Na ekranie ustawień znajdują się także dwa pozostałe przyciski służące do usunięcia profilu oraz wylogowania.

![](_page_27_Picture_9.jpeg)

Jeśli aplikacja zostanie usunięta z urządzenia, nie będzie możliwe wykonanie autoryzacji bez kontaktu z pracownikeim banku. Prawidłowy sposób usunięcia to: zalogowanie poprzez przeglądarkę internetową do systemu, przejscie do zakładki 'Mój profil' - 'Aplikacja mobilna' - Urządzenie - Usuń.